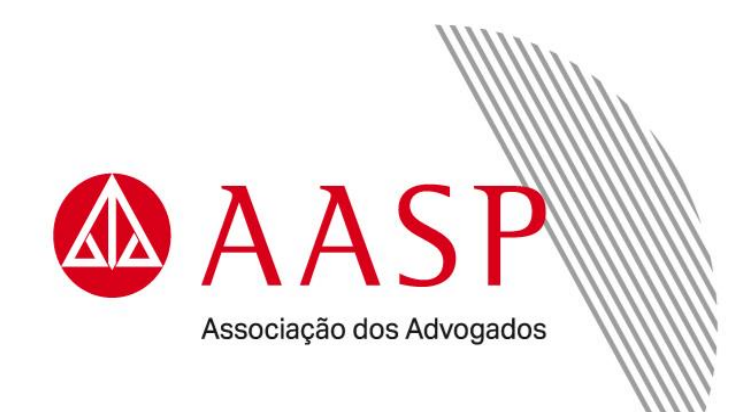

## **GUIA DE DESBLOQUEIO DO CERTIFICADO DIGITAL**

Antes de iniciar o procedimento, temos alguns lembretes para você.

O PIN é a senha de acesso do certificado digital e a PUK é a senha de desbloqueio. Ambas são de uso pessoal e intransferível e cadastradas por você durante a emissão do Certificado Digital. Ressaltamos que, antes do bloqueio dessas senhas, é possível realizar três tentativas de acesso para senhas PIN e PUK.

**Para evitar esse contratempo, entregamos um guia de "instalação e recomendações", que contém campo para preencher a data de validade do certificado e anotar as senhas de gerenciamento/revogação, PIN e PUK.**

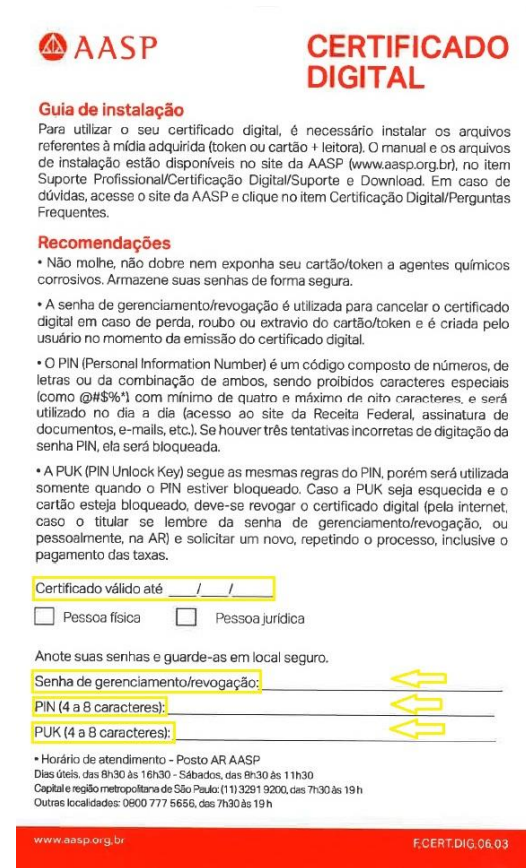

Para recuperar o acesso ao seu certificado digital, é preciso utilizar a senha PUK. Sem ela, não é possível desbloquear a senha PIN.

## **DESBLOQUEIO DO CERTIFICADO DIGITAL - SAFENET**

Após instalado, o gerenciador fica localizado em "Todos os aplicativos" do Windows. Localize e clique na pasta "SafeNet", na sequência abra o aplicativo clicando na opção "SafeNet Authentication Client Tools":

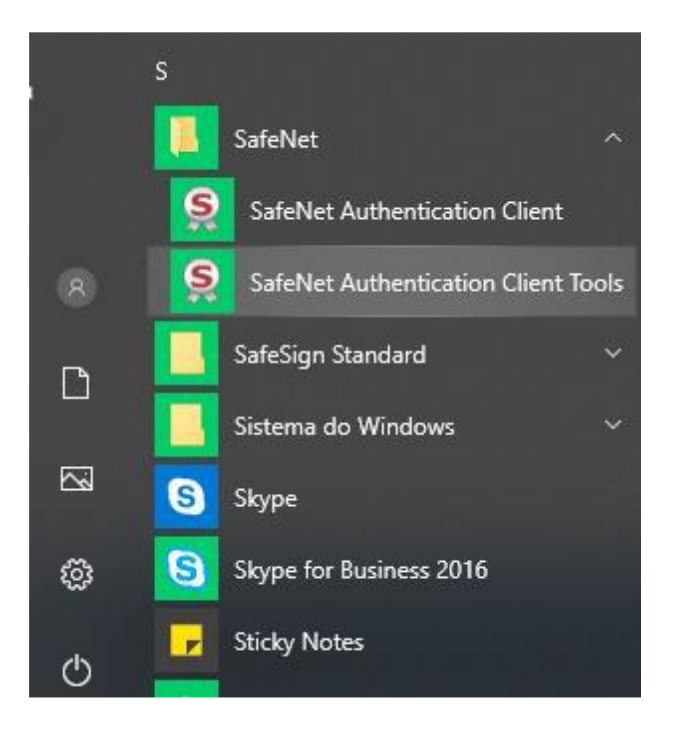

Ao selecionar a opção, o gerenciador de token está apto à utilização.

No caso das mídias SAFENET, a digitação errada da senha PIN (5 vezes) ocasiona em bloqueio da mídia, necessitando digitar a senha PUK para desbloqueio. Ao abrir o Safenet, deve selecionar a opção "Vista avançada":

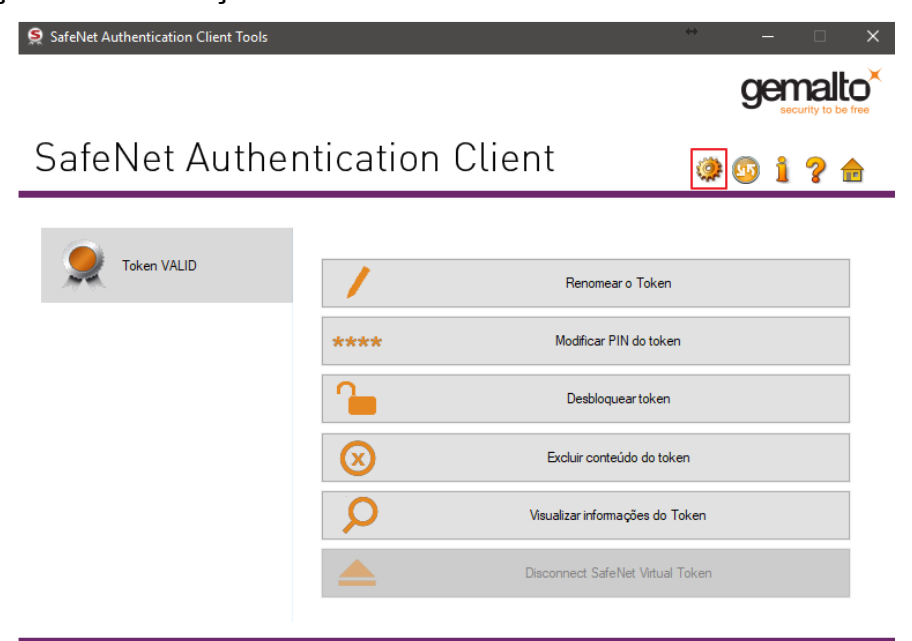

Caso a senha esteja de fato bloqueada, será exibido ao cliente o número de tentativas restantes de "Senha do token" (Senha PIN), tal como o número restante para as tentativas de desbloqueio através da "Senha do administrador" (Senha PUK):

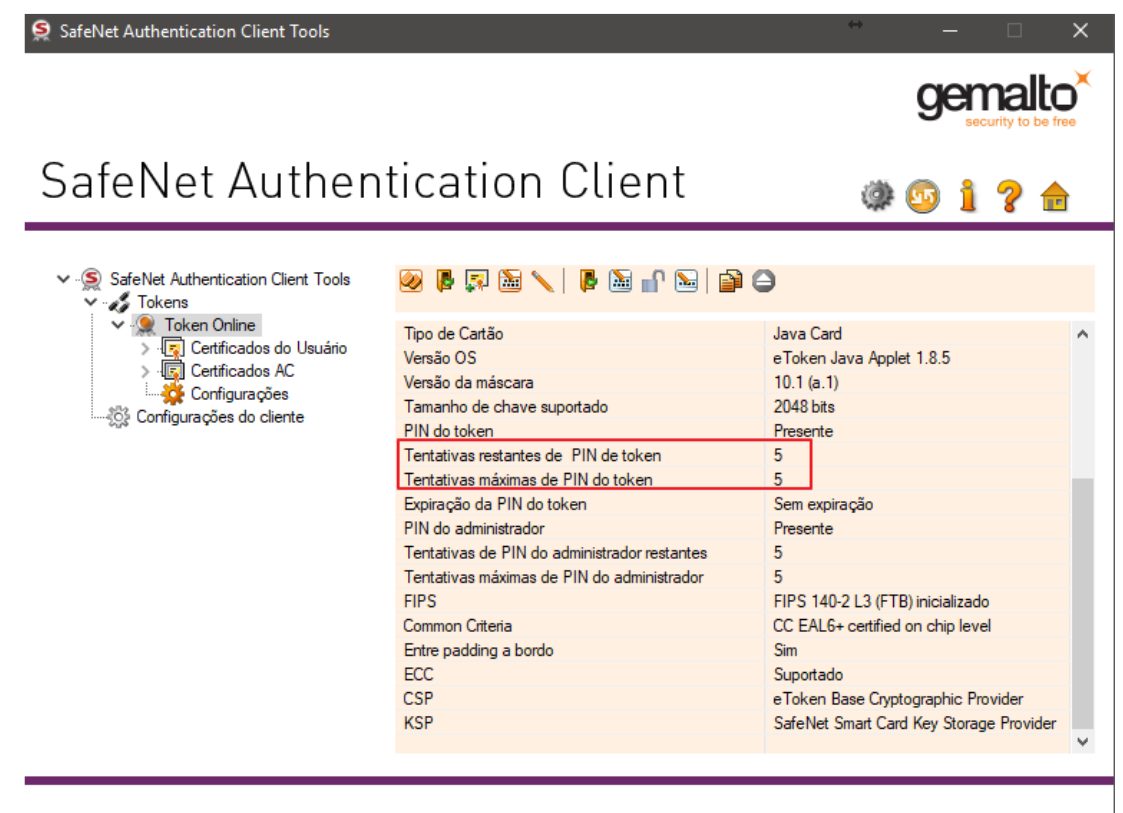

A GEMALTO.COM

Para realizar o desbloqueio, o usuário deve selecionar a opção "Configurar a Senha do token":

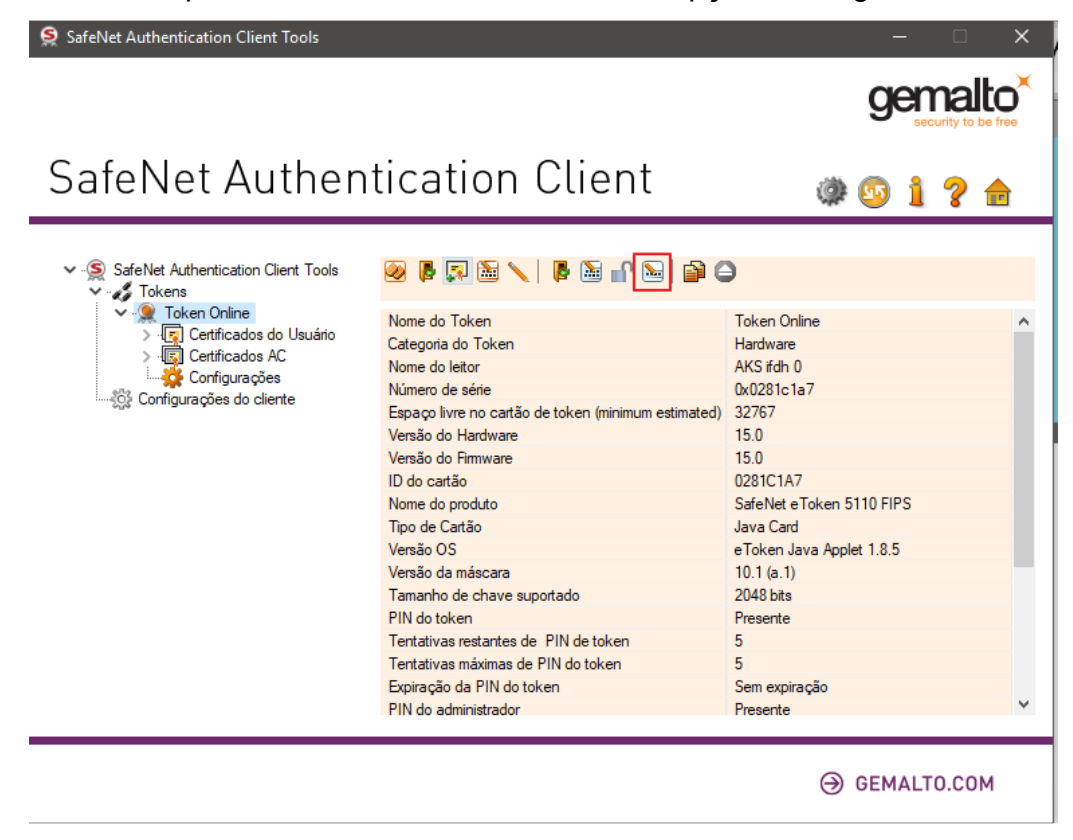

## DESBLOQUEIO DO CERTIFICADO DIGITAL **5**

Será solicitado ao usuário a introdução da Senha do administrador (PUK):

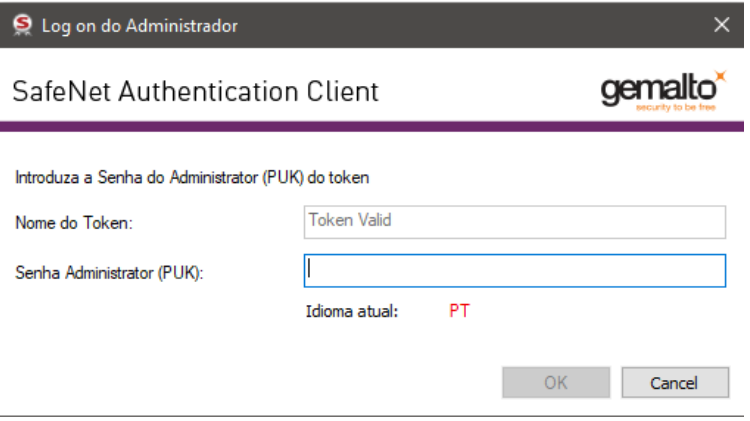

Após inserir a senha e confirmar no botão "OK", será solicitado ao usuário que digite e confirme a sua nova senha de utilização (Senha PIN):

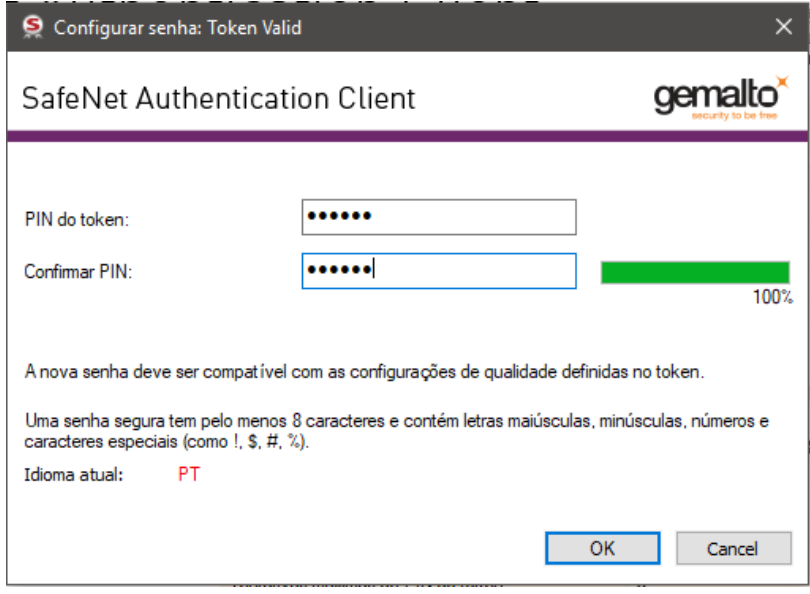

A confirmação da alteração da senha é exibida ao usuário:

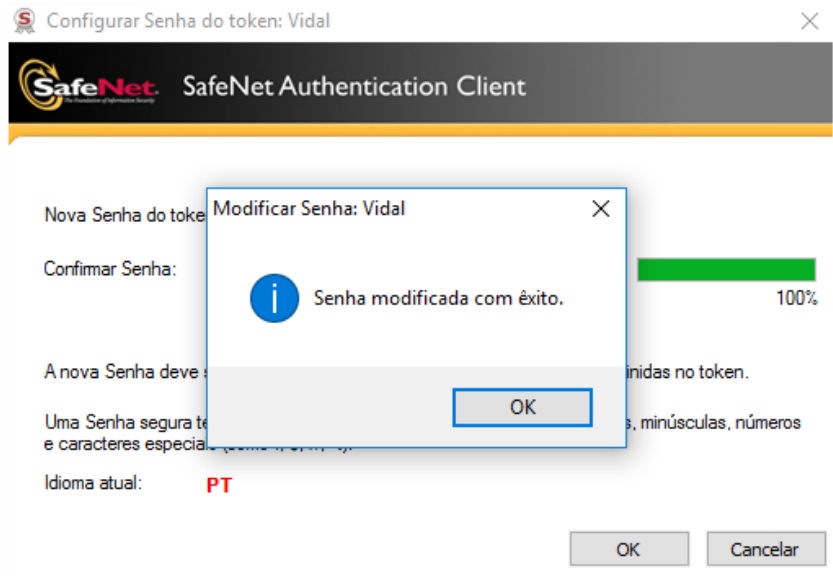

Podemos notar que após o desbloqueio, as tentativas restantes para utilização da senha PIN voltam ao padrão (5 tentativas):

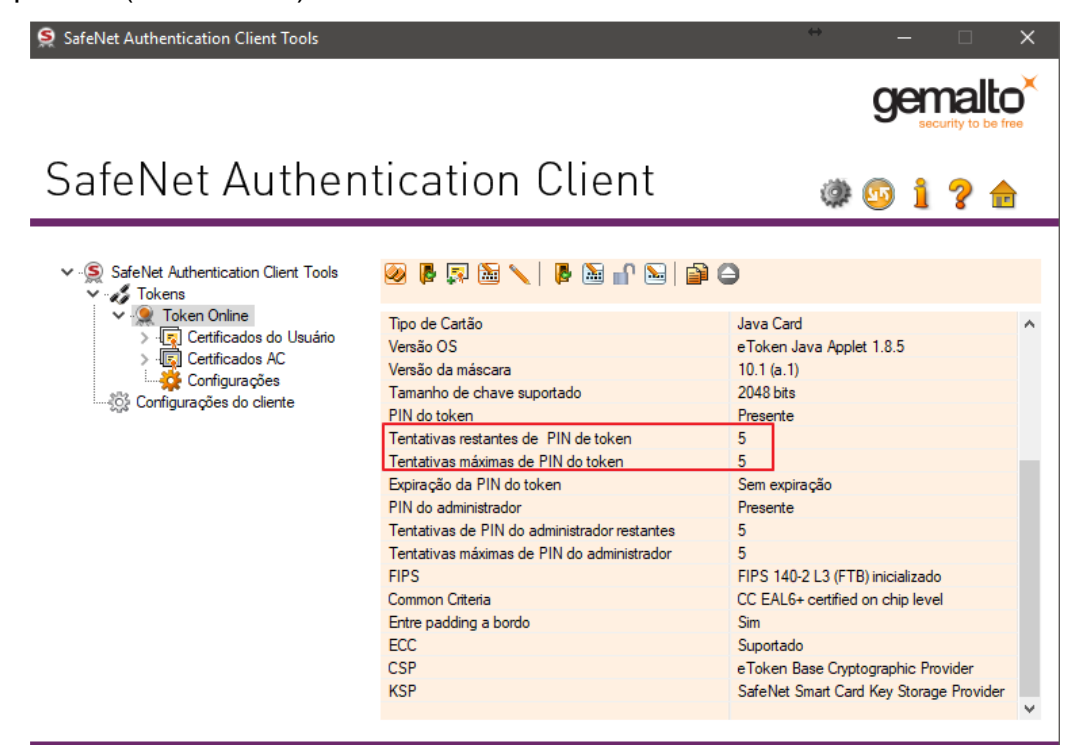

→ GEMALTO.COM

## **DESBLOQUEIO DO CERTIFICADO DIGITAL - UTILITÁRIO DE ADMINISTRAÇÃO DE**

**TOKEN**

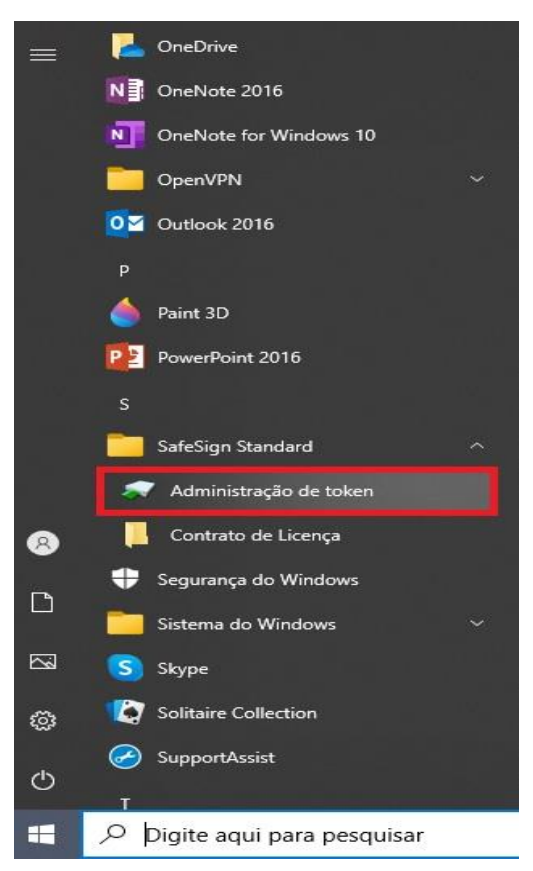

Comece abrindo o programa **Utilitário de Administração de Token**, que foi instalado junto com o seu certificado digital, verifique se o "**Token VALID**" tem o status "**operacional**".

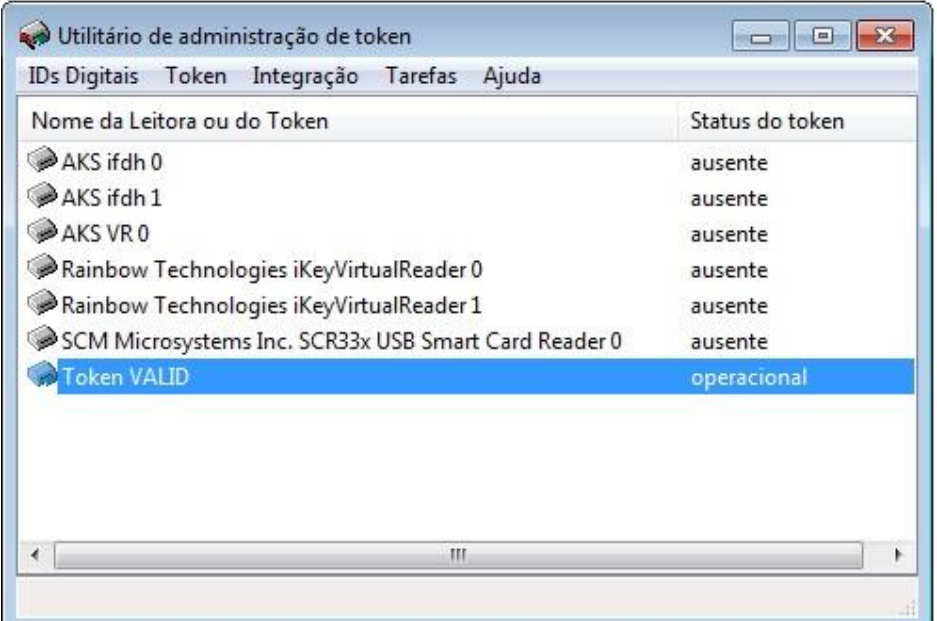

Em seguida, no campo "**Token**", clique em "**Desbloquear PIN**".

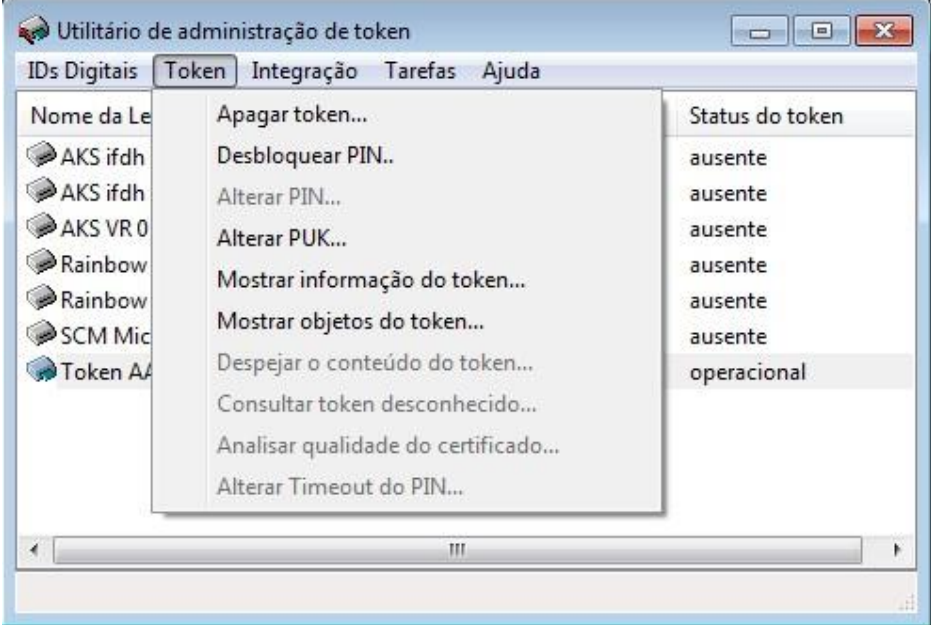

Digite sua senha PUK e, em seguida, sua nova senha PIN, confirme o novo PIN e clique em "**OK**".

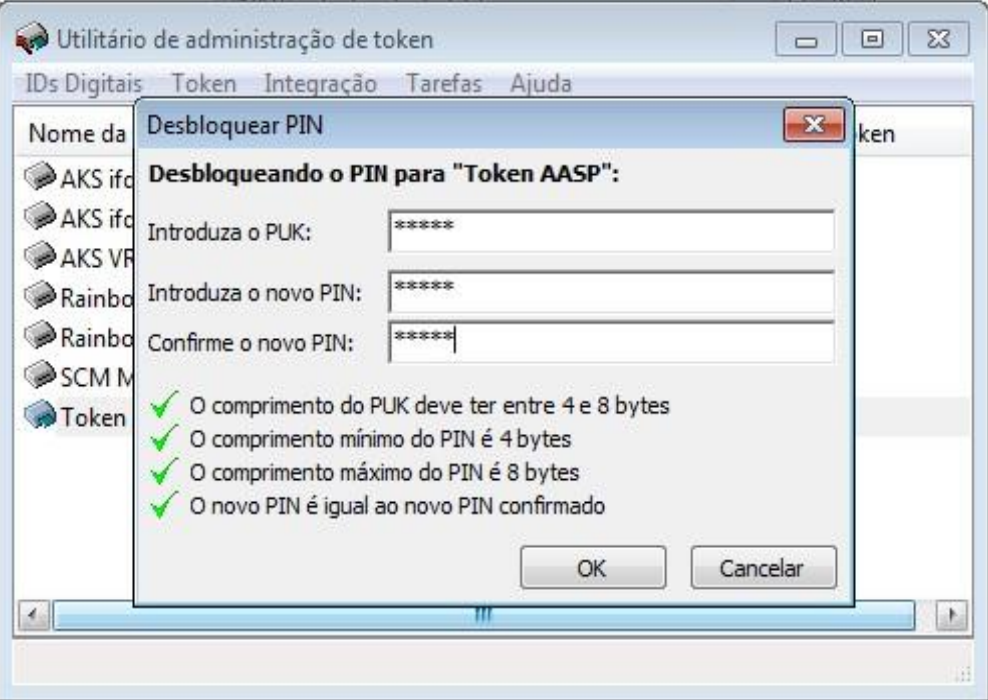

Aguarde a informação "**Seu PIN foi desbloqueado com êxito!**" e clique em "**OK**".

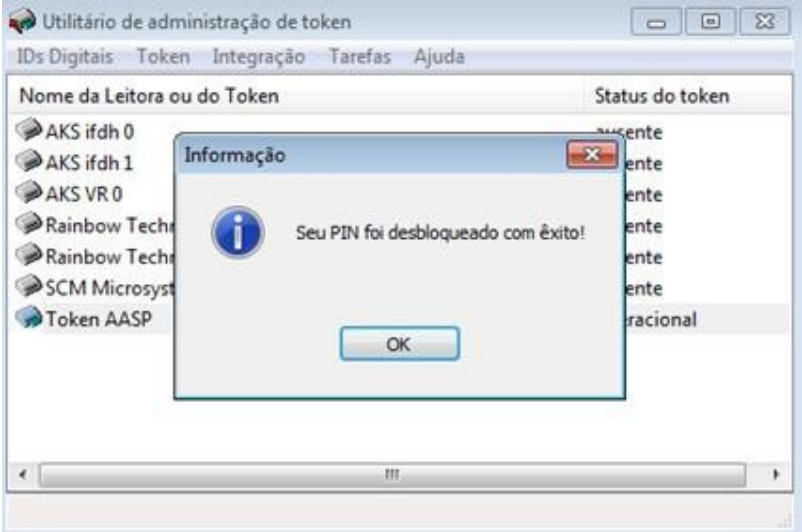

Por fim, verifique a confirmação do desbloqueio e se o "estado" se encontra com o status "**Operacional**".

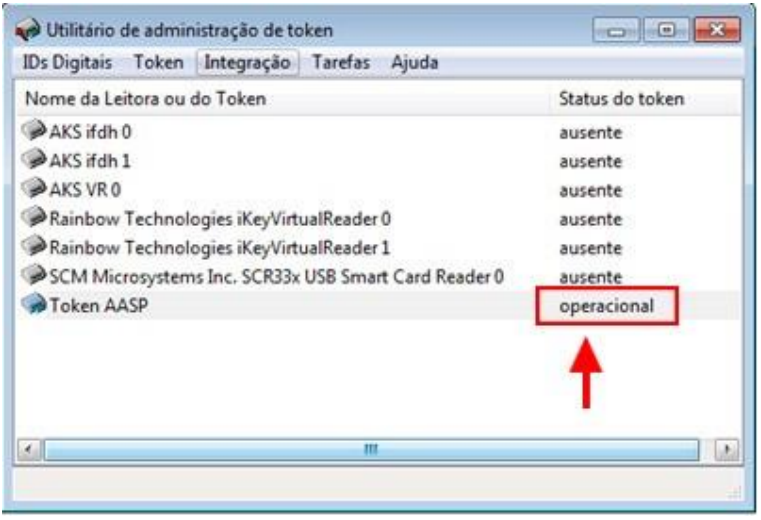